# Configuração de um túnel de IPSec entre um Cisco Secure PIX Firewall e um Checkpoint NG **Firewall** Ī

## **Contents**

**[Introduction](#page-0-0) [Prerequisites](#page-0-1) [Requirements](#page-0-2)** [Componentes Utilizados](#page-1-0) [Diagrama de Rede](#page-1-1) **[Conventions](#page-1-2)** [Configure o PIX](#page-1-3) [Configurar o ponto de verificação NG](#page-3-0) **[Verificar](#page-19-0)** [Verificar a configuração do PIX](#page-19-1) [Exibir status do túnel no ponto de controle NG](#page-20-0) **[Troubleshoot](#page-21-0)** [Solucionar problemas da configuração do PIX](#page-21-1) [Sumarização de rede](#page-23-0) [Exibir logs NG do ponto de verificação](#page-23-1) [Informações Relacionadas](#page-23-2)

## <span id="page-0-0"></span>**Introduction**

Este documento demonstra como configurar um túnel IPsec com chaves pré-compartilhadas para comunicação entre duas redes privadas. Neste exemplo, as redes em comunicação são a rede privada 192.168.10.x dentro do Cisco Secure PIX Firewall e a rede privada 10.32.x.x dentro do .<br>firewall de próxima geração (NG) <sup>CheckpointTM</sup>.

## <span id="page-0-1"></span>**Prerequisites**

### <span id="page-0-2"></span>**Requirements**

Certifique-se de atender a estes requisitos antes de tentar esta configuração:

- ∙ O tráfego de dentro do PIX e de dentro do <sup>Checkpoint™</sup> NG para a Internet (representado aqui pelas redes 172.18.124.x) deve fluir antes que você inicie essa configuração.
- Os usuários devem estar familiarizados com a negociação de IPSec. Esse processo pode ser ●dividido em cinco etapas, incluindo duas fases de Internet Key Exchange (IKE).Um túnel de

IPSec é iniciado por um tráfego interessante. O tráfego é considerado interessante quando ele é transmitido entre os peers IPSec.Na Fase 1 IKE, os correspondentes IPSec negociam a política de Associação de segurança (SA) IKE estabelecida. Quando os peers são autenticados, um túnel seguro é criado com o uso do Internet Security Association and Key Management Protocol (ISAKMP).Em IKE Phase 2, os correspondentes de IPSec utilizam o túnel autenticado e seguro para negociar transformações de IPSec AS. A negociação da política compartilhada determina como o túnel de IPSec é estabelecido.O túnel de IPSec é criado e os dados são transferidos entre peers de IPSec com base nos parâmetros de IPSec configurados em grupos de transformação do IPSec.O túnel de IPSec finaliza quando os IPSec SAs são excluídos ou quando sua vida útil expira.

#### <span id="page-1-0"></span>Componentes Utilizados

As informações neste documento são baseadas nestas versões de software e hardware:

- Software PIX versão 6.2.1
- $\cdot$  CheckpointTM NG Firewall

The information in this document was created from the devices in a specific lab environment. All of the devices used in this document started with a cleared (default) configuration. If your network is live, make sure that you understand the potential impact of any command.

#### <span id="page-1-1"></span>Diagrama de Rede

Este documento utiliza a seguinte configuração de rede:

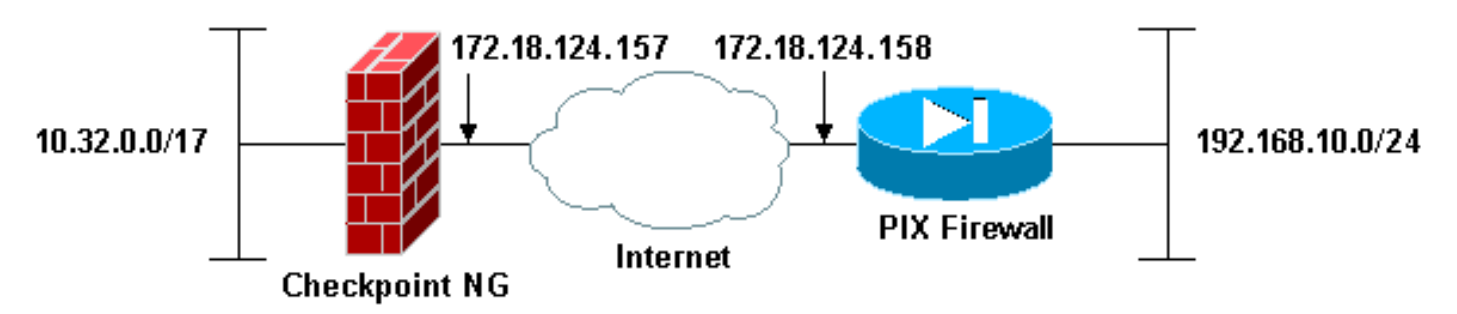

#### <span id="page-1-2"></span>**Conventions**

Consulte as [Convenções de Dicas Técnicas da Cisco para obter mais informações sobre](//www.cisco.com/en/US/tech/tk801/tk36/technologies_tech_note09186a0080121ac5.shtml) [convenções de documentos.](//www.cisco.com/en/US/tech/tk801/tk36/technologies_tech_note09186a0080121ac5.shtml)

## <span id="page-1-3"></span>Configure o PIX

Esta seção apresenta as informações para configurar os recursos descritos neste documento.

#### Configuração de PIX

```
PIX Version 6.2(1)
nameif ethernet0 outside security0
nameif ethernet1 inside security100
enable password 8Ry2YjIyt7RRXU24 encrypted
passwd 2KFQnbNIdI.2KYOU encrypted
```
hostname PIXRTPVPN domain-name cisco.com fixup protocol ftp 21 fixup protocol http 80 fixup protocol h323 h225 1720 fixup protocol h323 ras 1718-1719 fixup protocol ils 389 fixup protocol rsh 514 fixup protocol rtsp 554 fixup protocol smtp 25 fixup protocol sqlnet 1521 fixup protocol sip 5060 fixup protocol skinny 2000 names *!--- Interesting traffic to be encrypted to the Checkpoint™ NG.* **access-list 101 permit ip 192.168.10.0 255.255.255.0 10.32.0.0 255.255.128.0** *!--- Do not perform Network Address Translation (NAT) on traffic to the Checkpoint™ NG.* **access-list nonat permit ip 192.168.10.0 255.255.255.0 10.32.0.0 255.255.128.0** pager lines 24 interface ethernet0 10baset interface ethernet1 10full mtu outside 1500 mtu inside 1500 ip address outside 172.18.124.158 255.255.255.0 ip address inside 192.168.10.1 255.255.255.0 ip audit info action alarm ip audit attack action alarm pdm history enable arp timeout 14400 global (outside) 1 interface *!--- Do not perform NAT on traffic to the Checkpoint™ NG.* **nat (inside) 0 access-list nonat** nat (inside) 1 0.0.0.0 0.0.0.0 0 0 route outside 0.0.0.0 0.0.0.0 172.18.124.1 1 timeout xlate 3:00:00 timeout conn 1:00:00 half-closed 0:10:00 udp 0:02:00 rpc 0:10:00 h323 0:05:00 sip 0:30:00 sip\_media 0:02:00 timeout uauth 0:05:00 absolute aaa-server TACACS+ protocol tacacs+ aaa-server RADIUS protocol radius aaa-server LOCAL protocol local no snmp-server location no snmp-server contact snmp-server community public no snmp-server enable traps floodguard enable *!--- Permit all inbound IPsec authenticated cipher sessions.* **sysopt connection permit-ipsec** no sysopt route dnat *!--- Defines IPsec encryption and authentication algorithms.* **crypto ipsec transform-set rtptac esp-3des esp-md5-hmac** *!--- Defines crypto map.* **crypto map rtprules 10 ipsecisakmp crypto map rtprules 10 match address 101 crypto map rtprules 10 set peer 172.18.124.157 crypto map rtprules 10 set transform-set rtptac** *!--- Apply crypto map on the outside interface.* **crypto map rtprules interface outside isakmp enable outside** *!--- Defines pre-shared secret used for IKE*

```
authentication. isakmp key ******** address
172.18.124.157 netmask 255.255.255.255
!--- Defines ISAKMP policy. isakmp policy 1
authentication pre-share
isakmp policy 1 encryption 3des
isakmp policy 1 hash md5
isakmp policy 1 group 2
isakmp policy 1 lifetime 86400
telnet timeout 5
ssh timeout 5
terminal width 80
Cryptochecksum:089b038c8e0dbc38d8ce5ca72cf920a5
: end
```
## <span id="page-3-0"></span>Configurar o ponto de verificação NG

Os objetos e regras de rede são definidos no CheckpointTM NG para compor a política relacionada à configuração de VPN a ser configurada. Essa política é então instalada usando o CheckpointTM NG Policy Editor para concluir o lado NG do CheckpointTM da configuração.

1. Crie os dois objetos de rede para a rede Checkpoint e a rede PIX Firewall que criptografam o tráfego interessante.Para fazer isso, selecione Gerenciar > Objetos de Rede e, em seguida, selecione Novo > Rede. Insira as informações de rede apropriadas e clique em OK.Esses exemplos mostram uma configuração de objetos de rede chamados CP\_Inside (rede interna do CheckpointTM NG) e PIXINSIDE (rede interna do

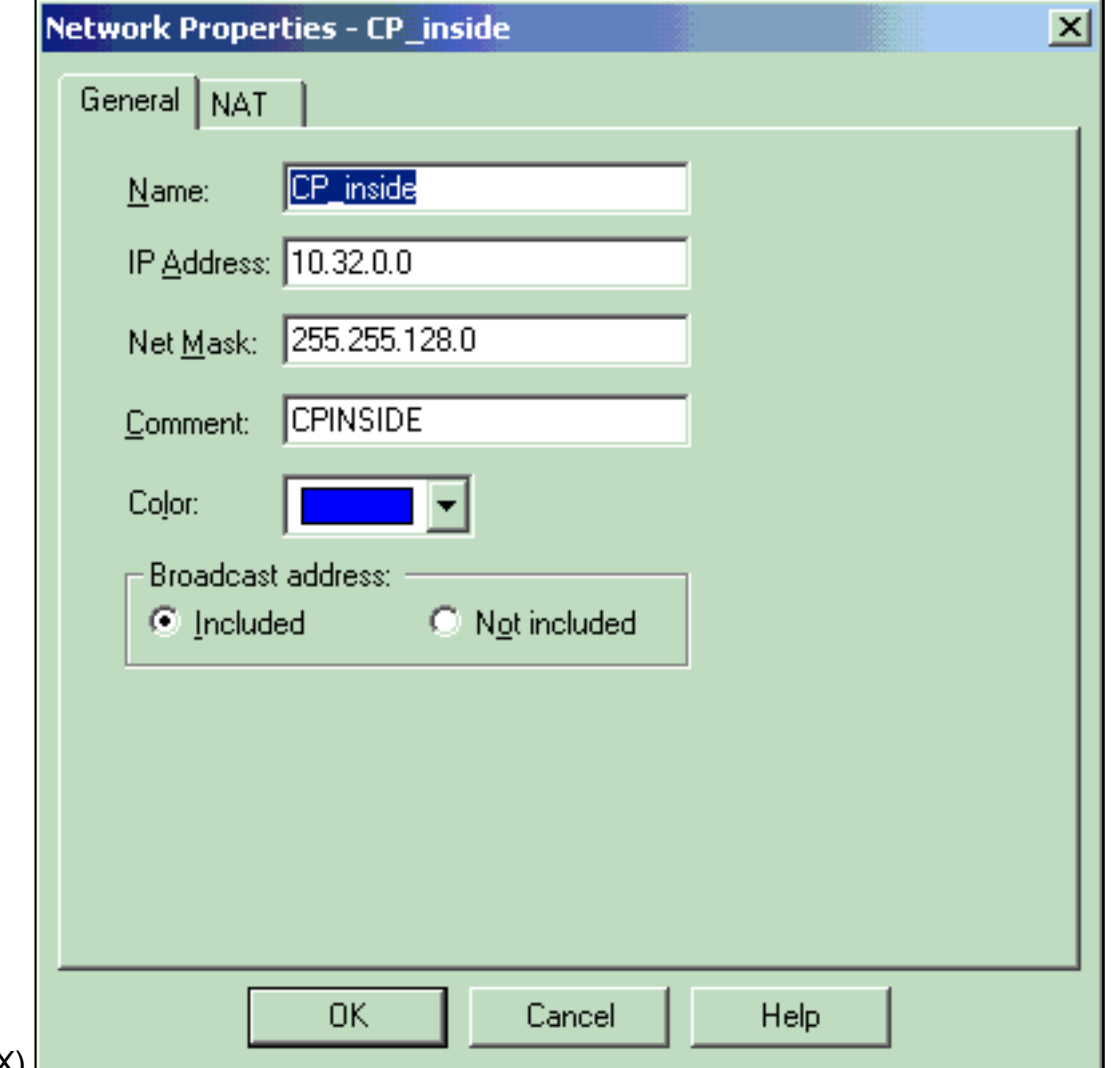

PIX).

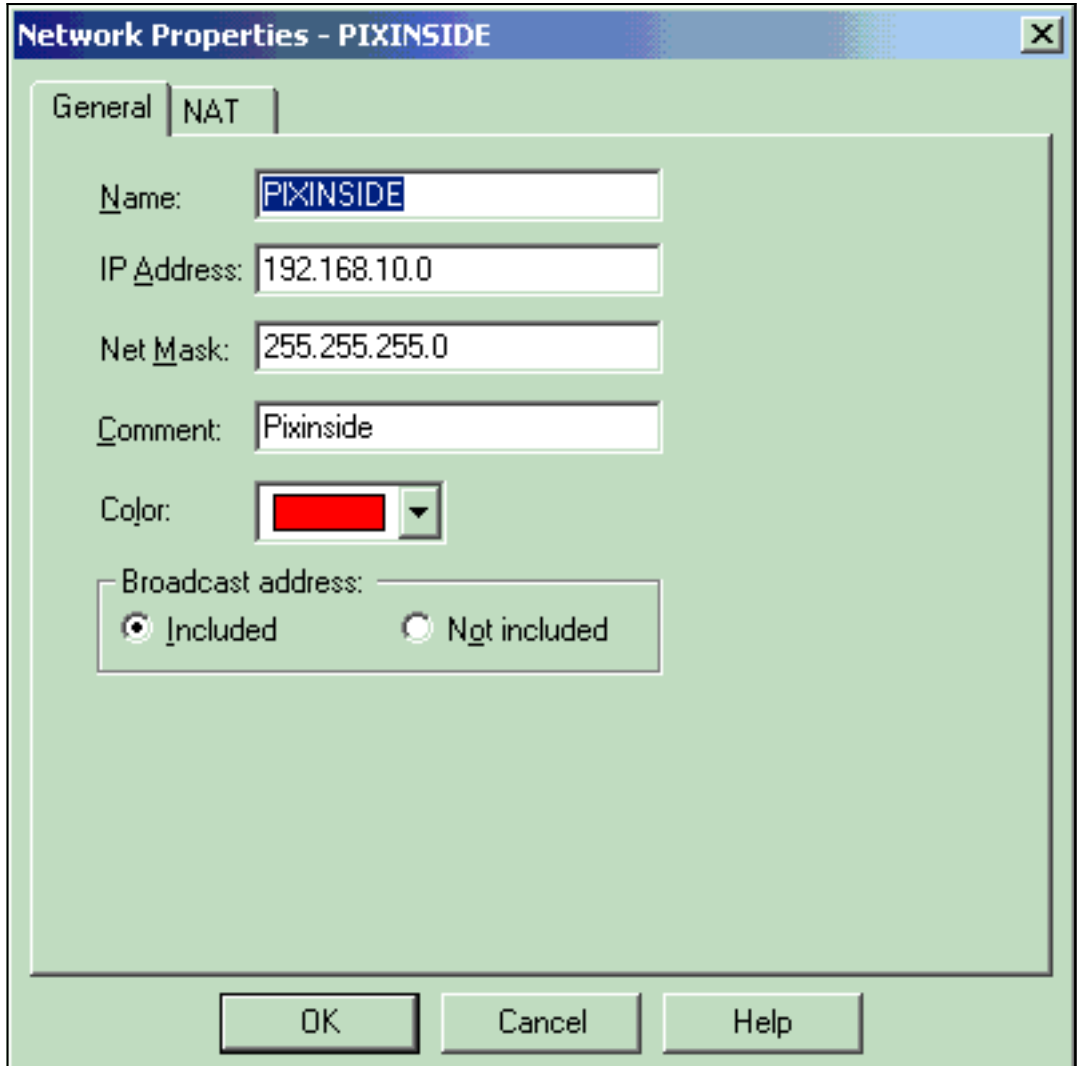

2. Crie objetos de estação de trabalho para o <sup>CheckpointTM</sup> NG e PIX. Para fazer isso, selecione Gerenciar > Objetos de Rede > Novo > Estação de Trabalho.Observe que você pode usar o objeto de estação de trabalho CheckpointTM NG criado durante a configuração CheckpointTM NG inicial. Selecione as opções para definir a estação de trabalho como Gateway and Interoperable VPN Device e clique em OK.Esses exemplos mostram uma configuração de objetos chamados ciscocp (CheckpointTM NG) e PIX (PIX Firewall).

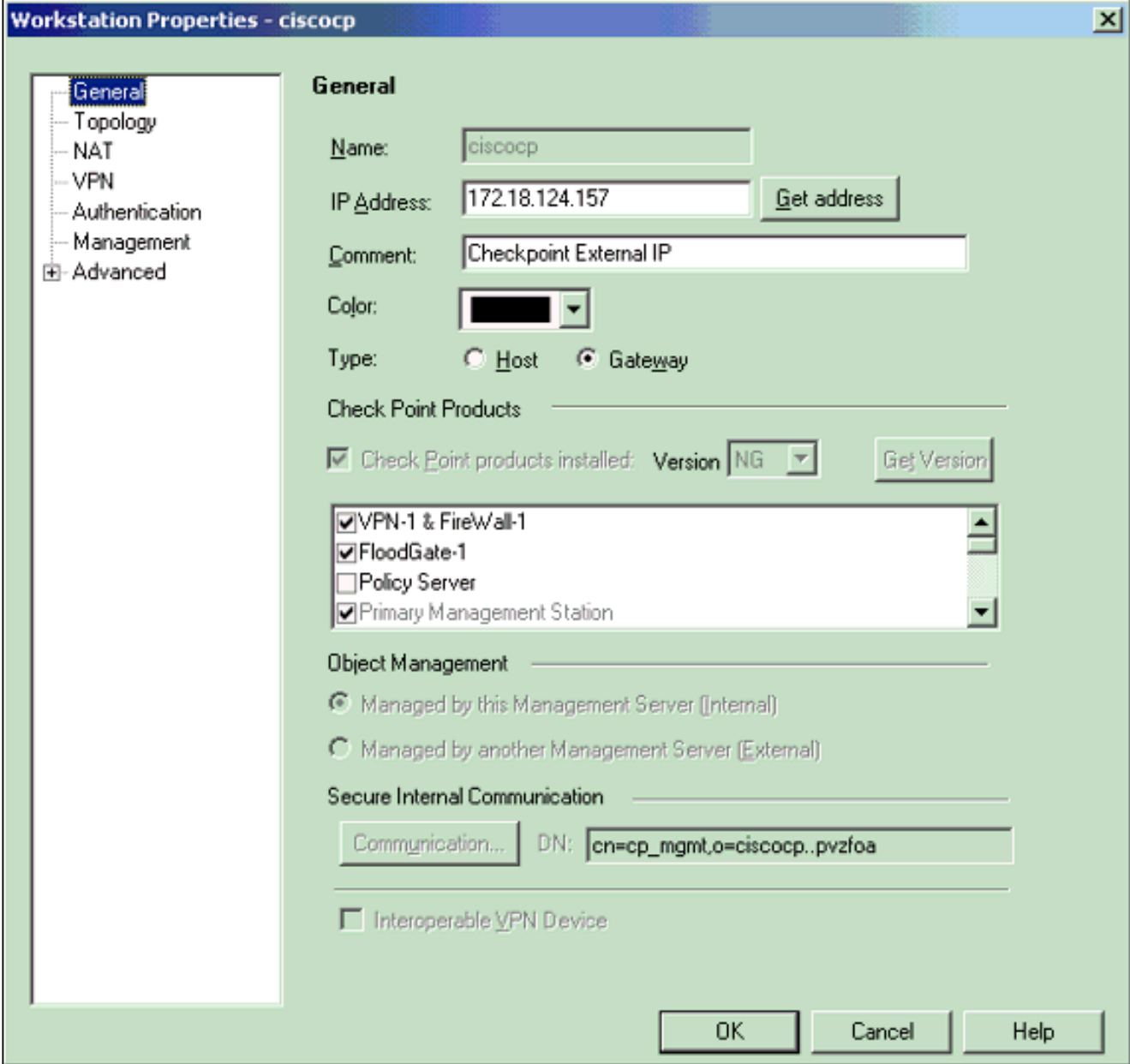

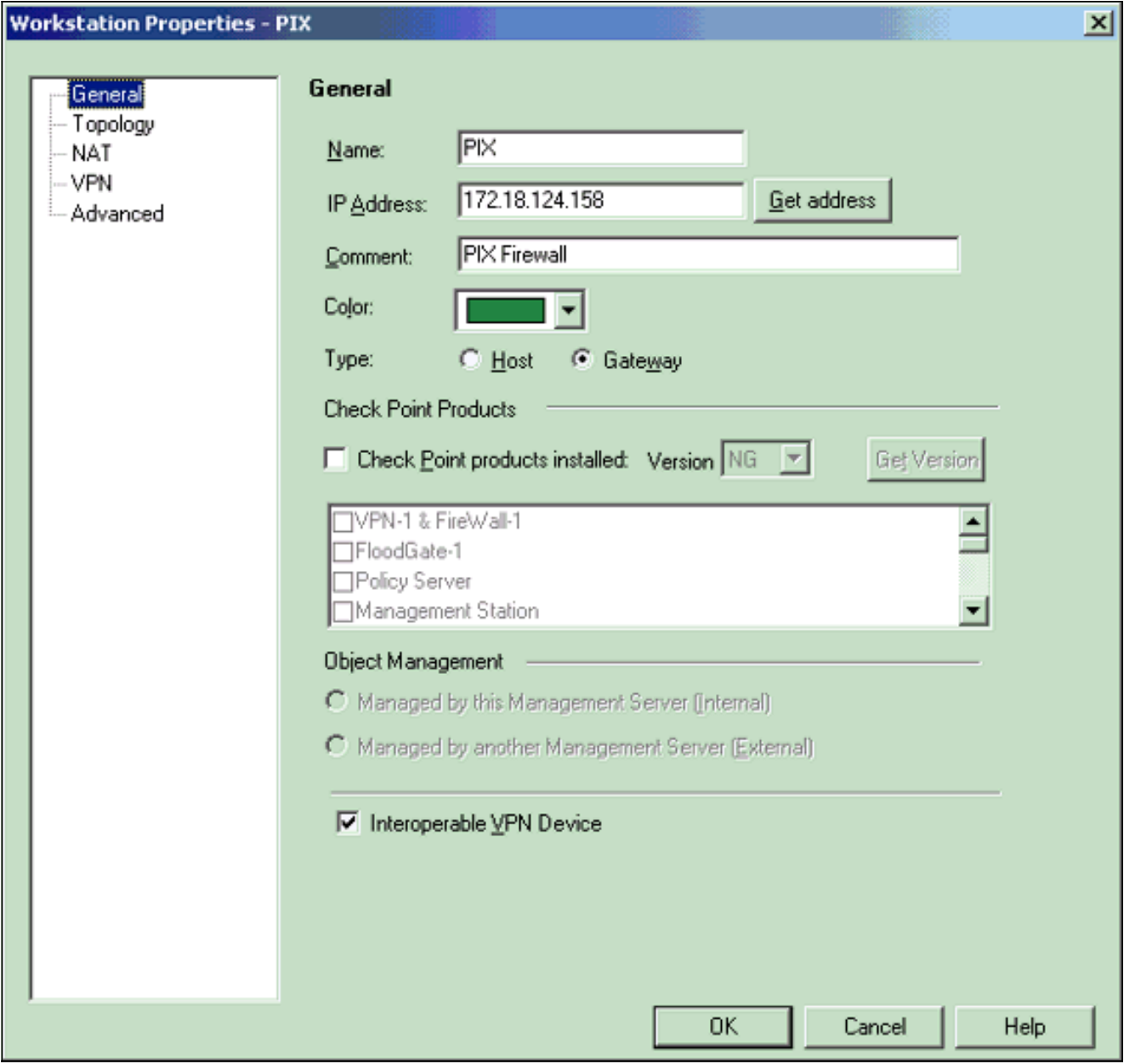

Selecione **Gerenciar > Objetos de rede > Editar** para abrir a janela Propriedades da estação de trabalho para a estação de trabalho <sup>Checkpoint™</sup> NG (ciscocp neste exemplo).Selecione Topologia nas opções no lado esquerdo da janela e selecione a rede a ser criptografada. Clique em Editar para definir as propriedades da interface. 3.

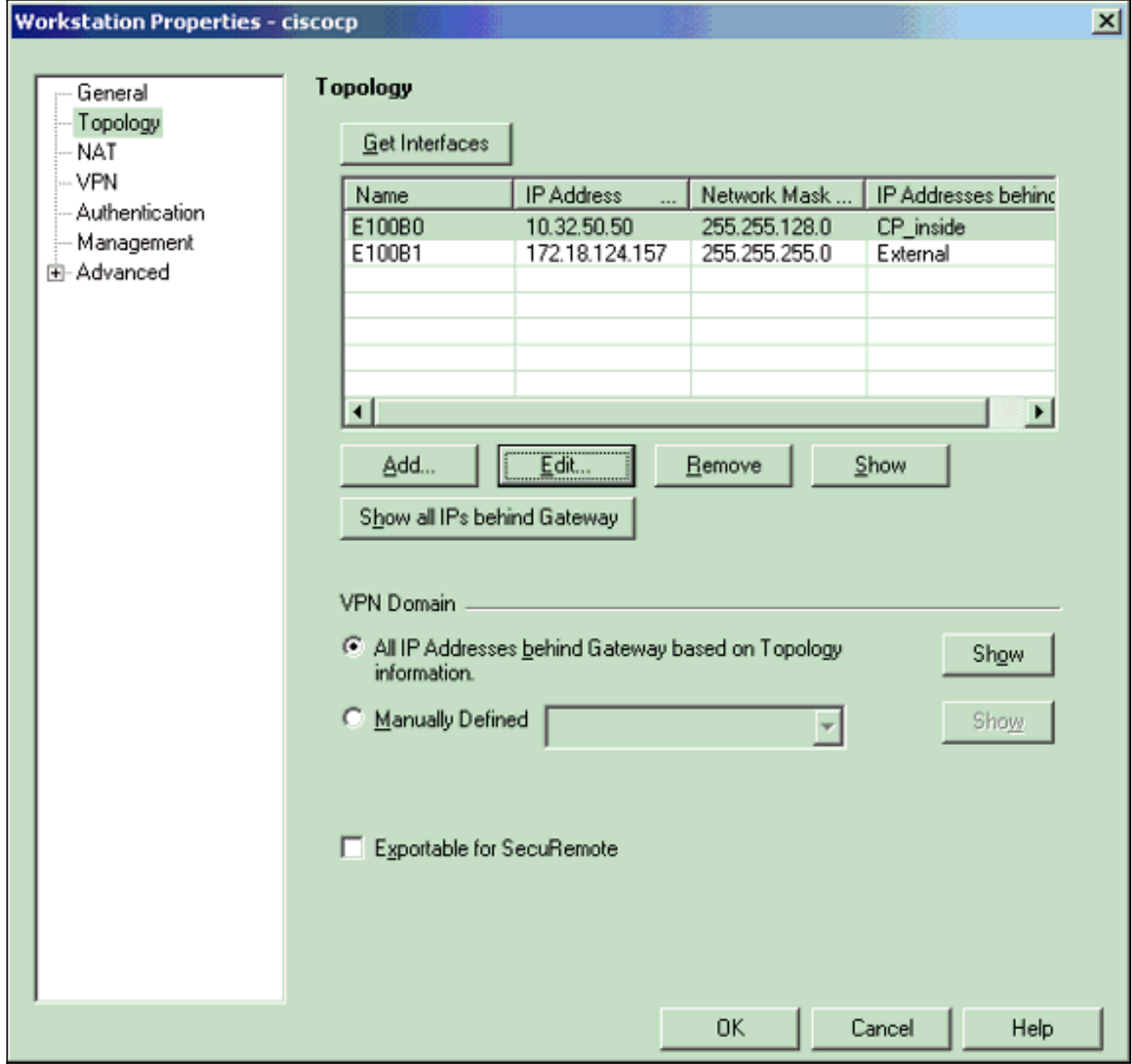

Selecione a opção para designar a estação de trabalho como interna e especifique o 4.endereço IP apropriado. Click **OK**.Nesta configuração, CP\_inside é a rede interna do CheckpointTM NG. As seleções de topologia mostradas aqui designam a estação de trabalho como interna e especificam o endereço como

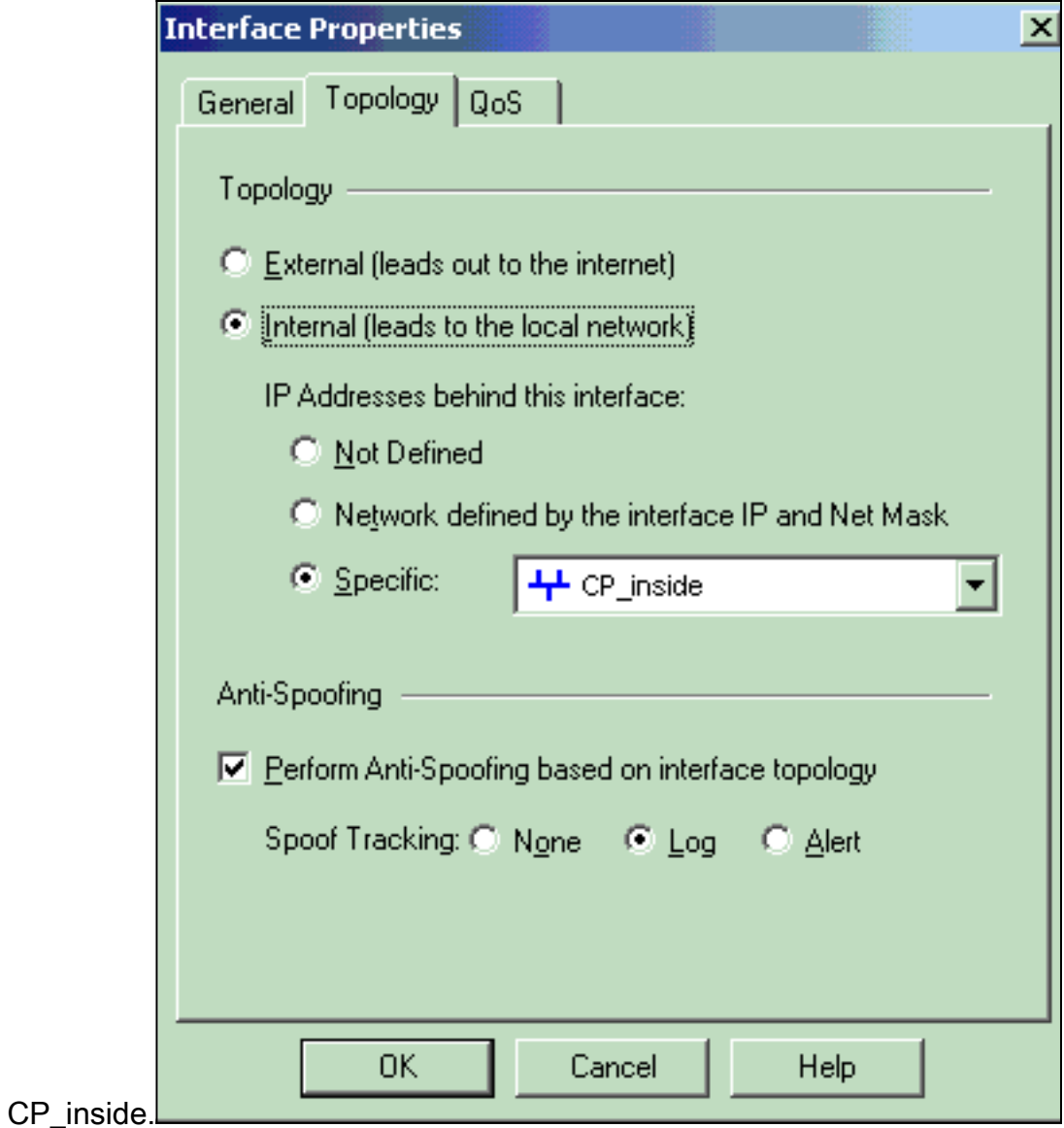

5. Na janela Propriedades da estação de trabalho, selecione a interface externa no <sup>CheckpointTM</sup> NG que sai para a Internet e clique em Editar para definir as propriedades da interface. Selecione a opção para designar a topologia como externa e clique em

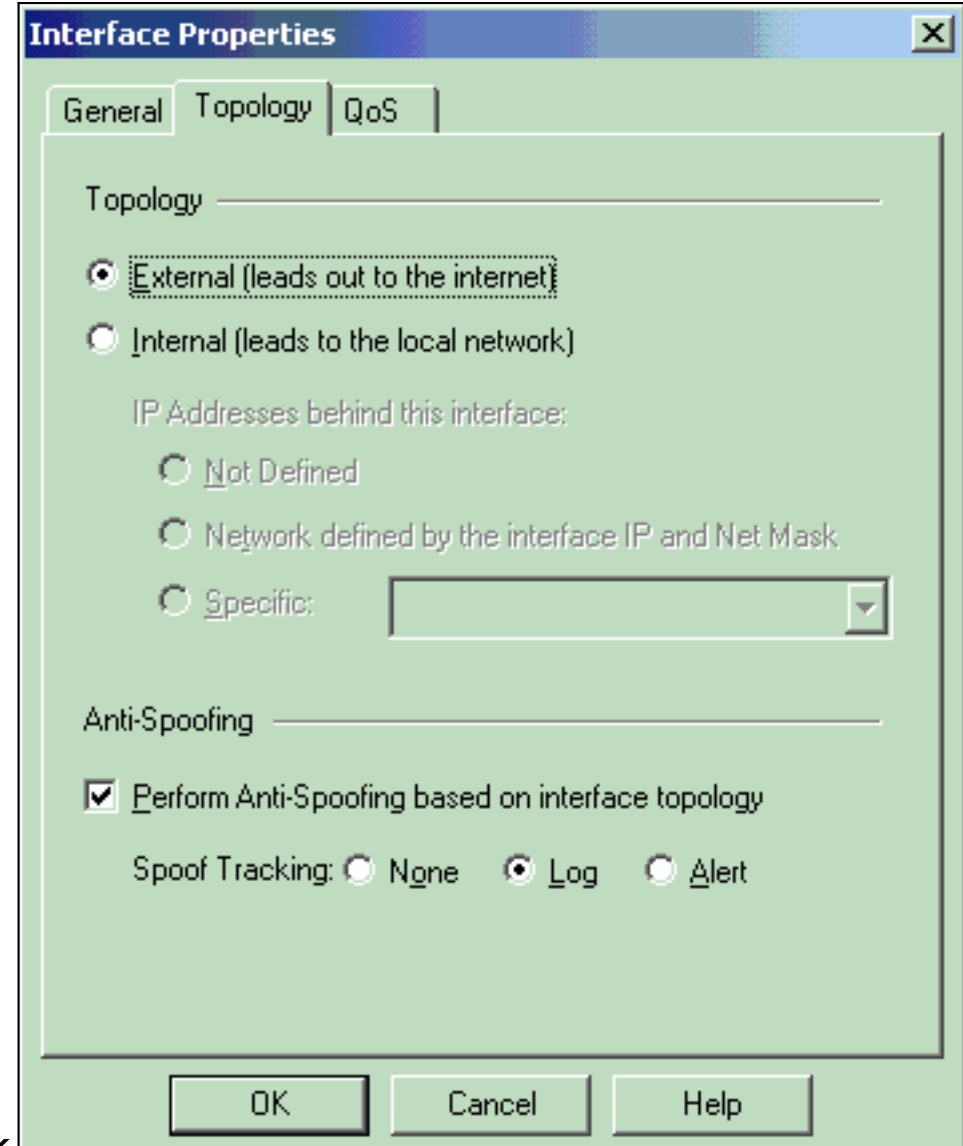

- OK.L
- 6. Na janela Propriedades da estação de trabalho no <sup>Checkpoint™</sup> NG, selecione **VPN** nas opções no lado esquerdo da janela e selecione parâmetros IKE para algoritmos de criptografia e autenticação. Clique em Editar para configurar as propriedades de IKE.

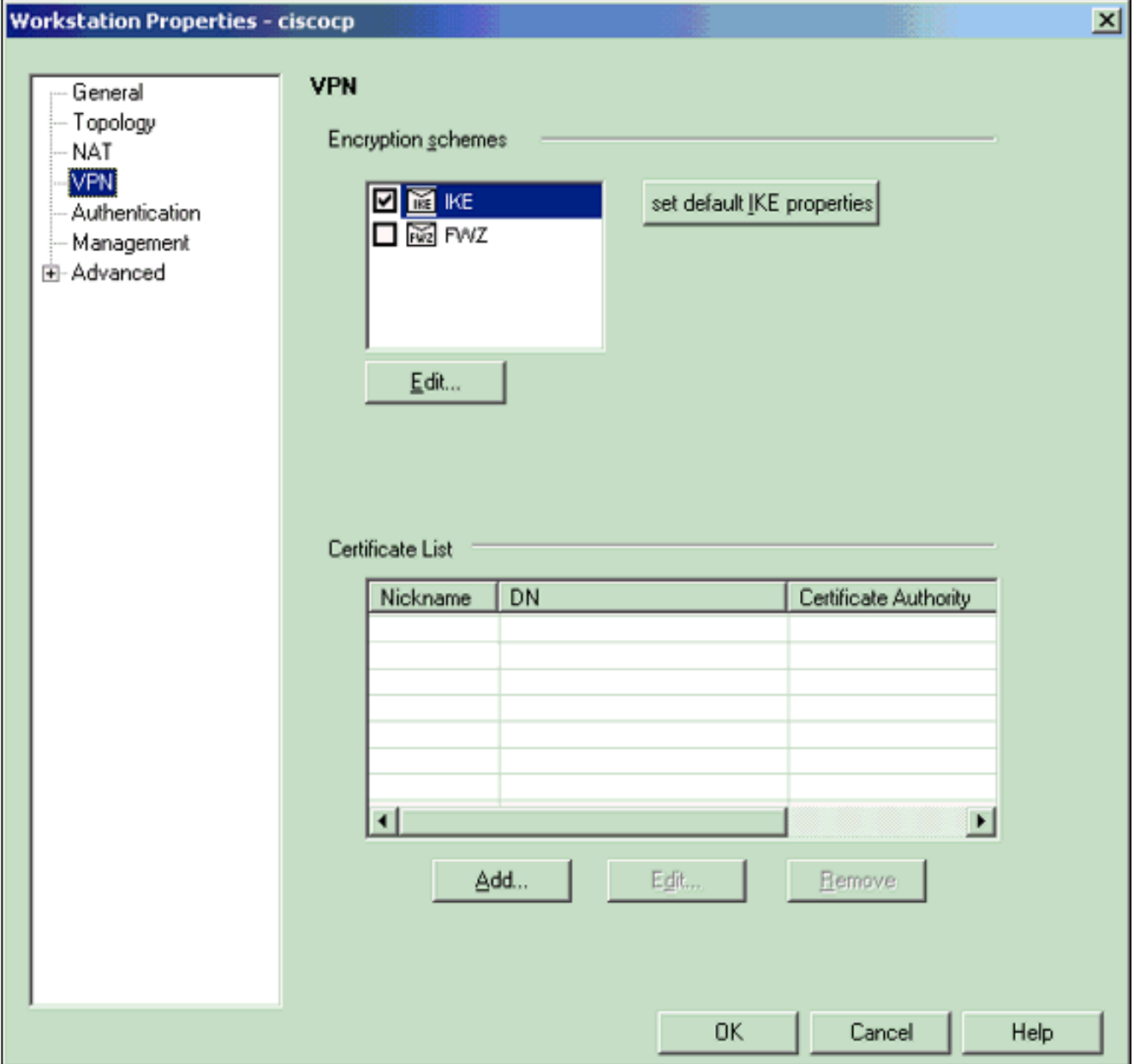

7. Configure as propriedades de IKE:Selecione a opção para a criptografia **3DES** para que as propriedades IKE sejam compatíveis com o comando isakmp policy # encryption 3des.Selecione a opção para MD5 para que as propriedades de IKE sejam compatíveis com o comando crypto isakmp policy # hash

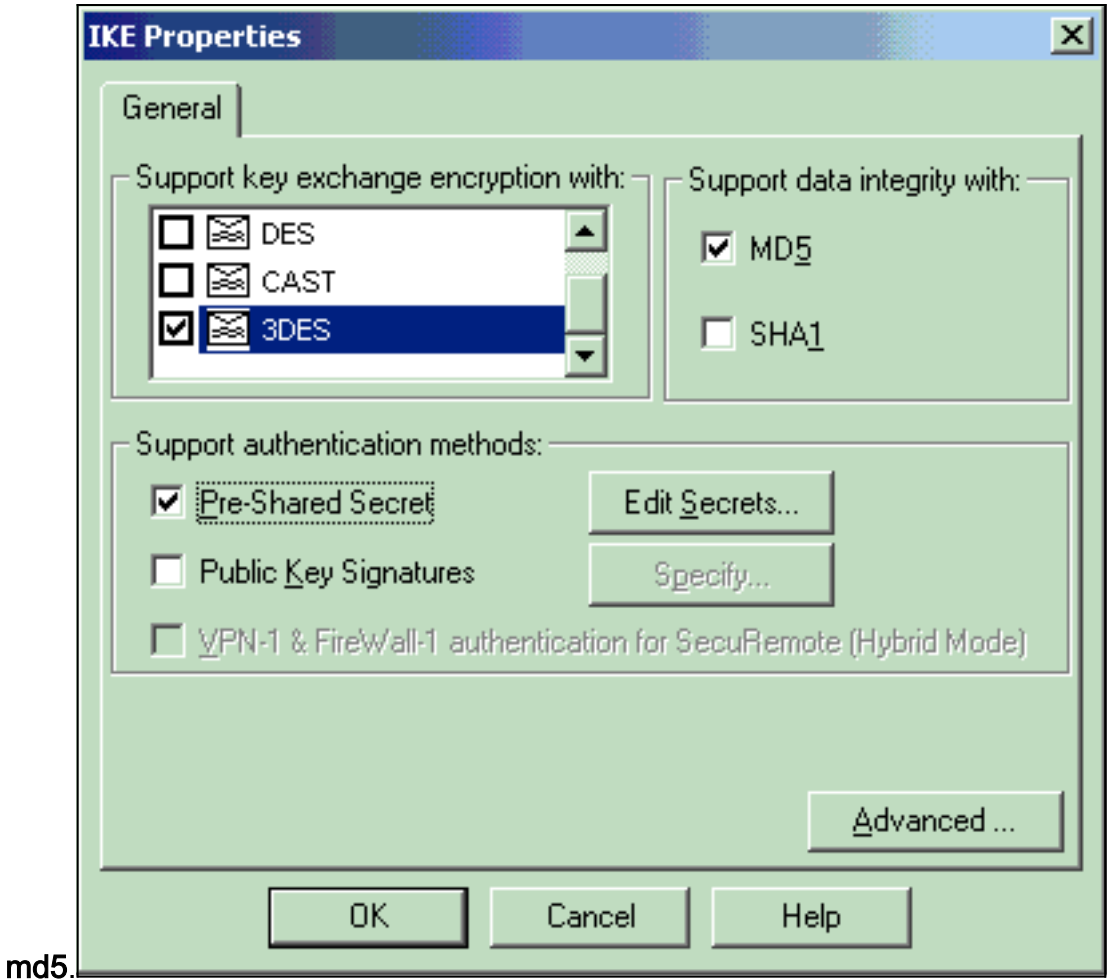

Selecione a opção de autenticação para Segredos pré-compartilhados e clique em Editar 8. segredos para definir a chave pré-compartilhada como compatível com o comando PIX isakmp key key address address netmask. Clique em Editar para inserir sua chave como mostrado aqui e clique em Definir,

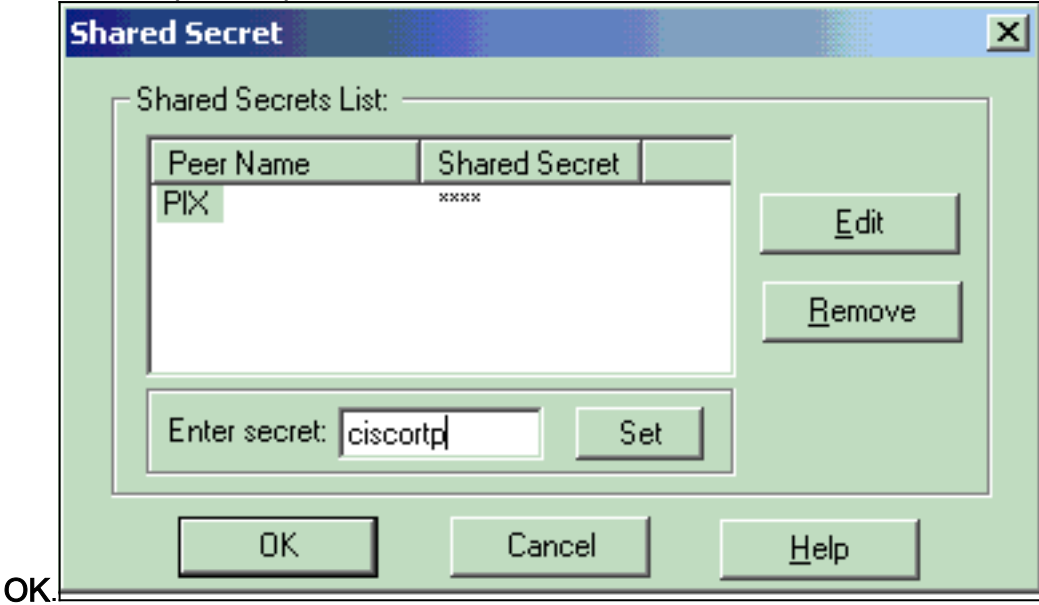

9. Na janela de propriedades de IKE, clique em **Avançado...** e alterar estas configurações:Desmarque a opção para o modo agressivo de suporte.Selecione a opção Support key exchange for subnets.Clique em OK quando

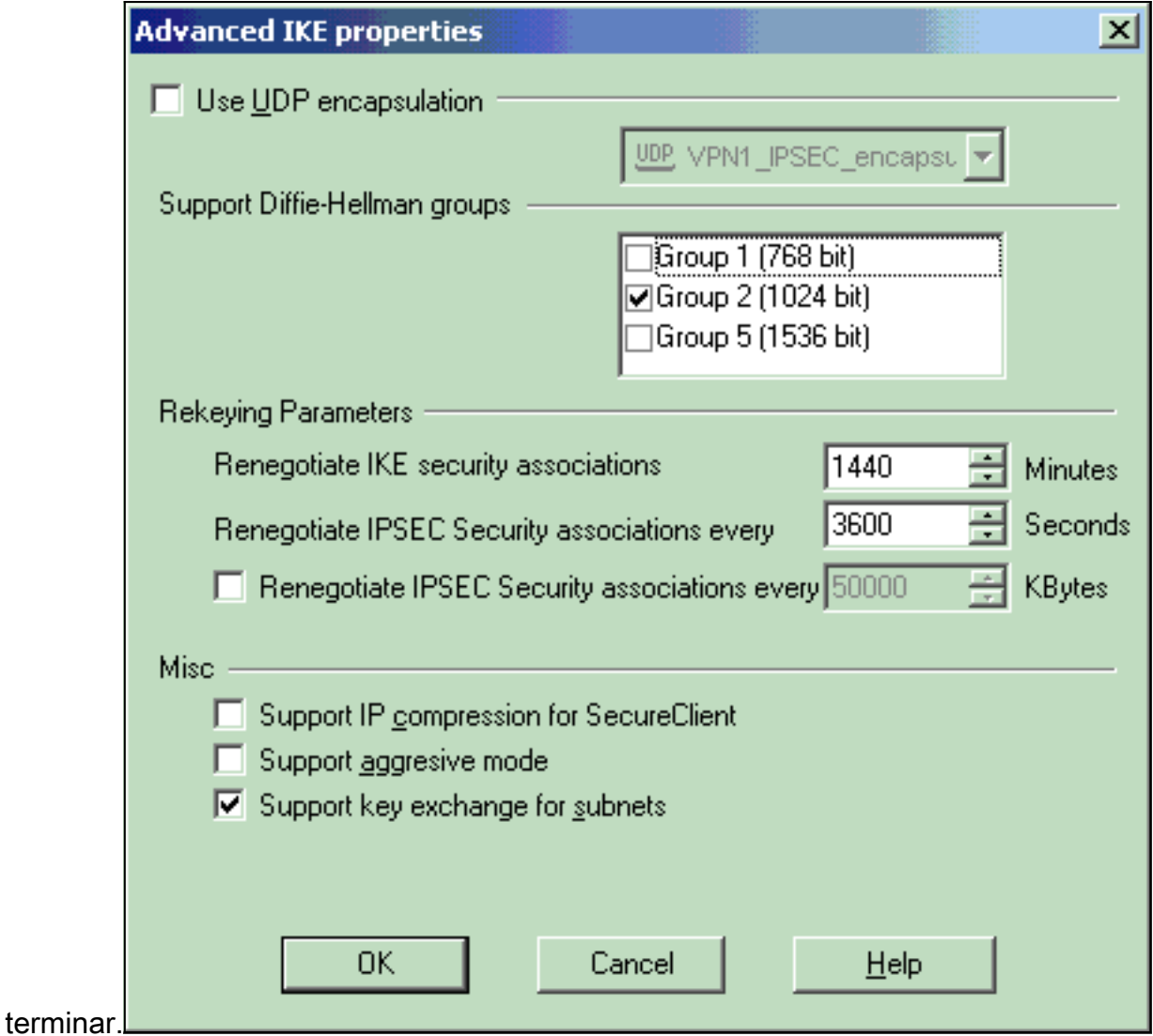

10. Selecione Gerenciar > Objetos de rede > Editar para abrir a janela Propriedades da estação de trabalho do PIX. Selecione Topologia nas opções no lado esquerdo da janela para definir manualmente o domínio VPN.Nesta configuração, PIXINSIDE (rede interna do PIX) é definido como o domínio VPN.

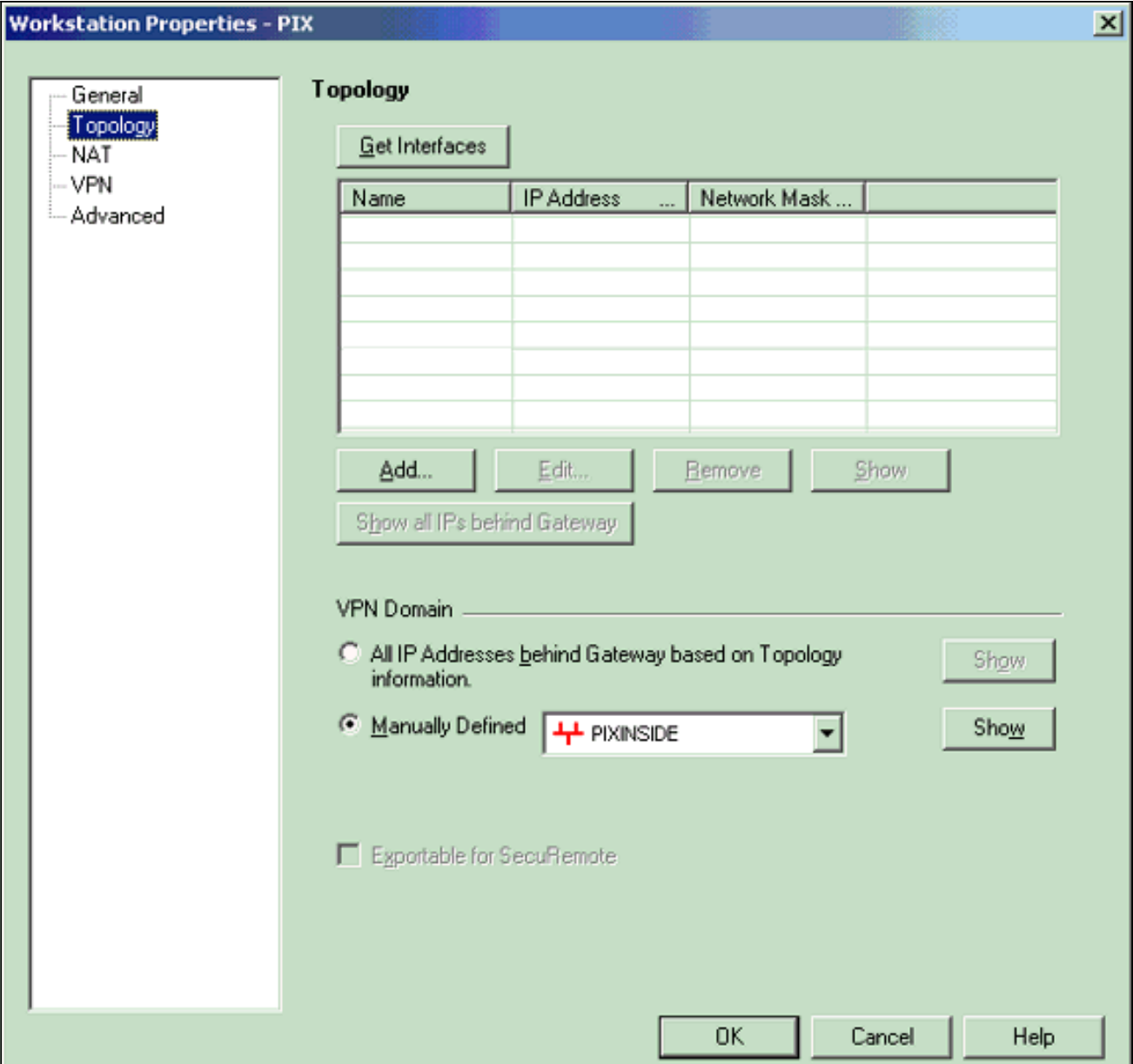

11. Selecione VPN nas opções no lado esquerdo da janela e selecione IKE como esquema de criptografia. Clique em Editar para configurar as propriedades de IKE.

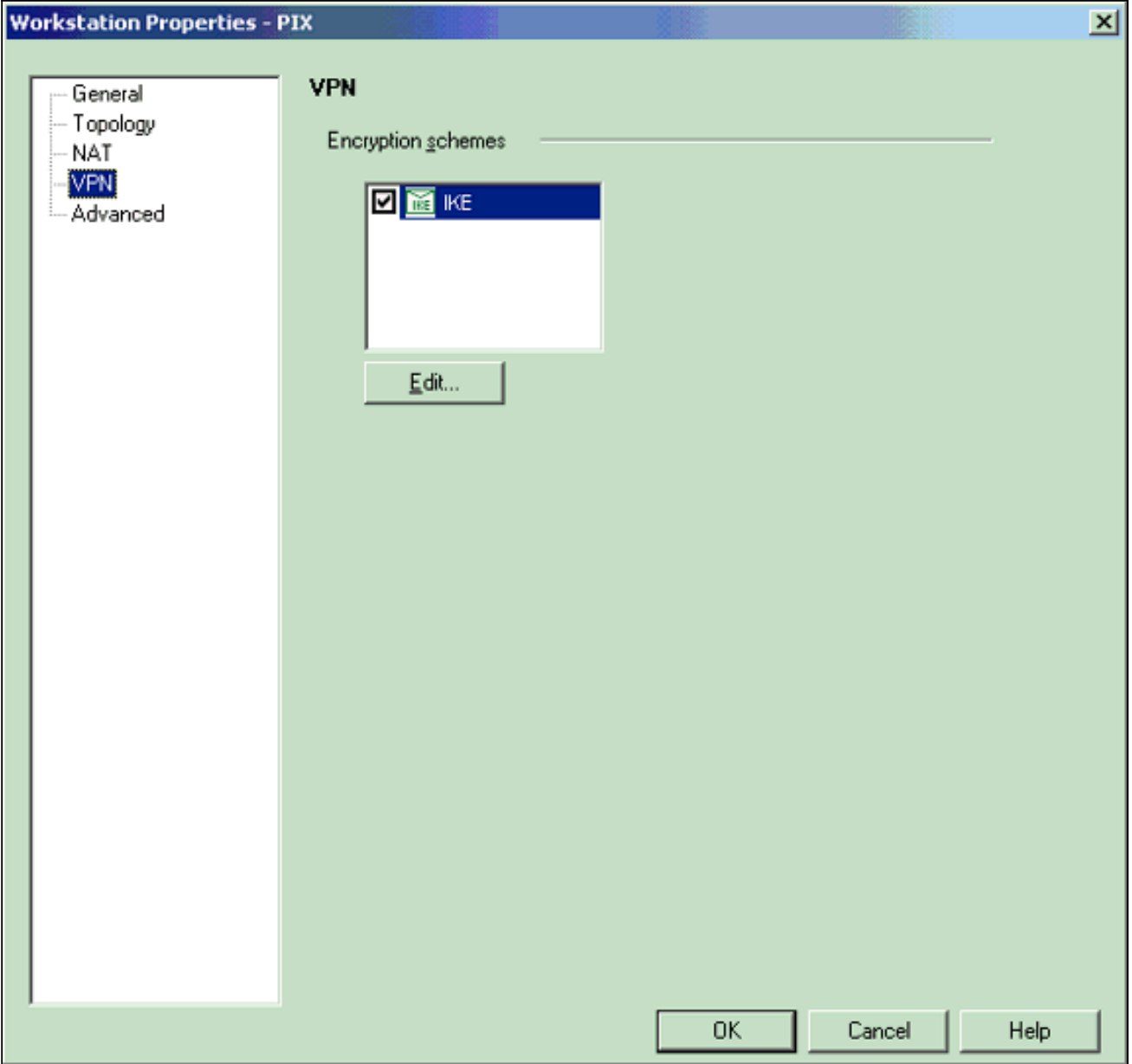

12. Configure as propriedades de IKE como mostrado aqui:Selecione a opção para a criptografia 3DES para que as propriedades IKE sejam compatíveis com o comando isakmp policy # encryption 3des.Selecione a opção para MD5 para que as propriedades de IKE sejam compatíveis com o comando crypto isakmp policy # hash

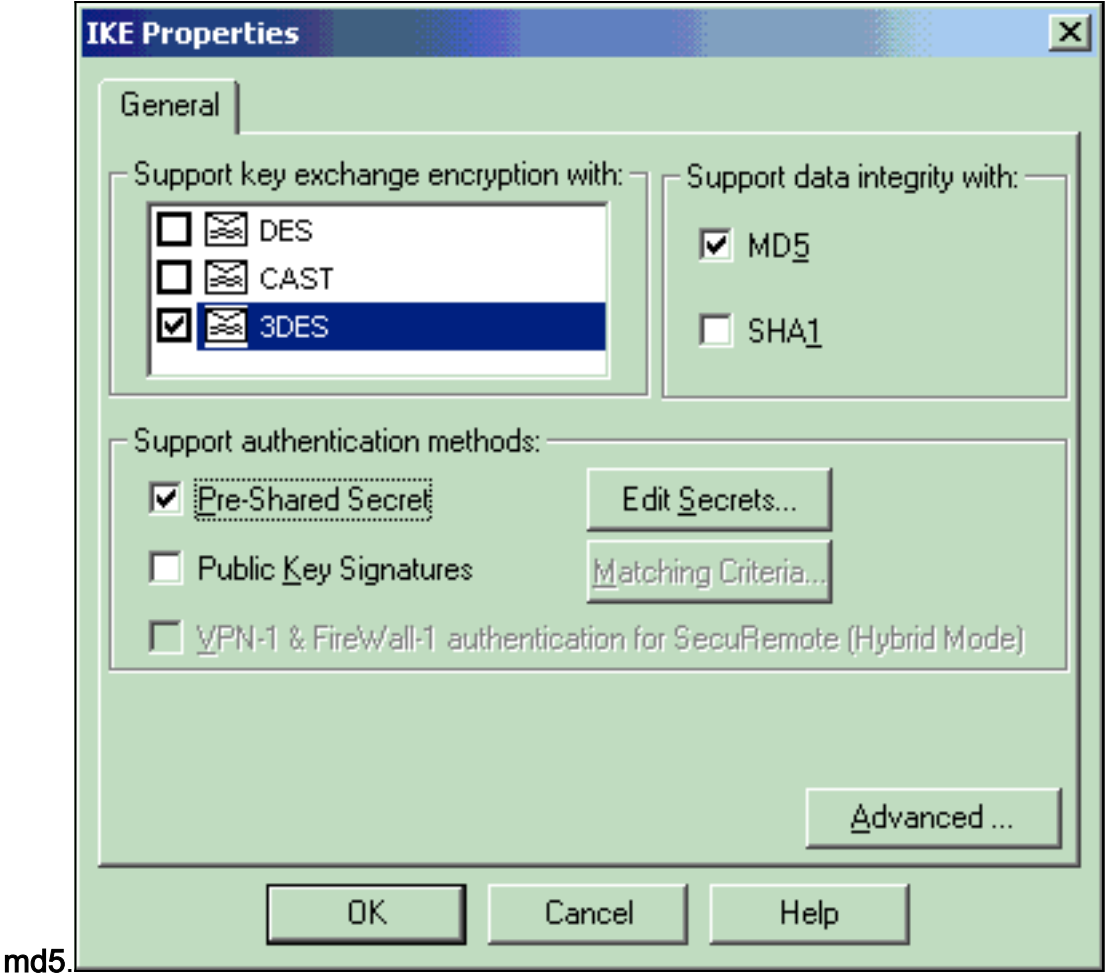

13. Selecione a opção de autenticação para Segredos pré-compartilhados e clique em Editar segredos para definir a chave pré-compartilhada como compatível com o comando PIX isakmp key key address address netmask. Clique em Editar para inserir sua chave e clique

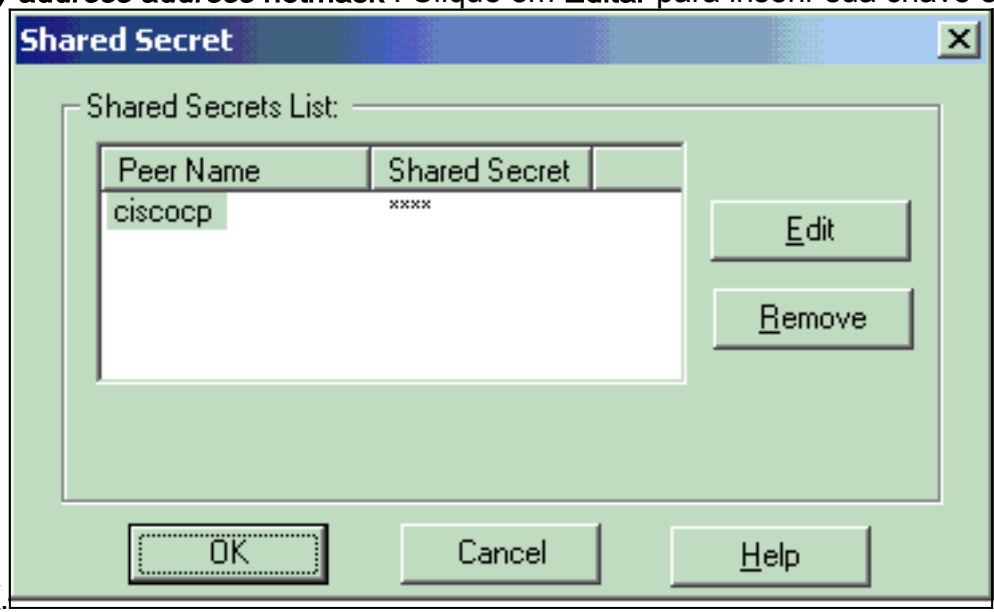

em Definir, OK.

14. Na janela de propriedades de IKE, clique em Avançado... e alterar essas configurações.Selecione o grupo Diffie-Hellman apropriado para propriedades IKE.Desmarque a opção para o modo agressivo de suporte.Selecione a opção Support key exchange for subnets.Clique em OK, OK quando

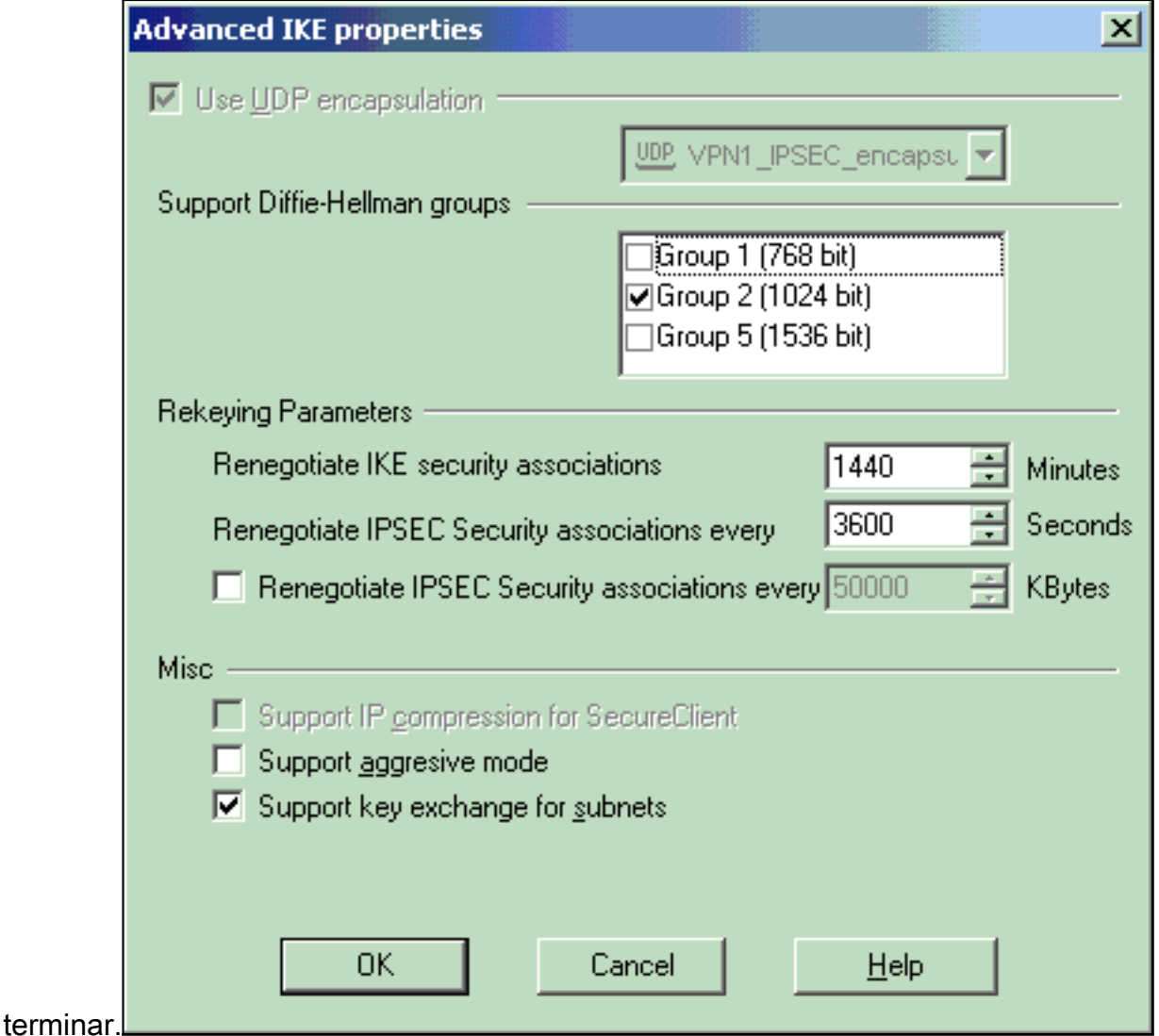

15. Selecione Regras > Adicionar Regras > Superior para configurar as regras de criptografia para a política.Na janela Editor de políticas, insira uma regra com uma origem CP\_inside (rede interna do Checkpoint  $TM$  NG) e PIXINSIDE (rede interna do PIX) nas colunas origem e destino. Defina valores para Serviço = Qualquer, Ação = Criptografar e Rastreamento = Log. Quando tiver adicionado a seção Criptografar ação da regra, clique com o botão direito do mouse em Ação e selecione Editar propriedades.

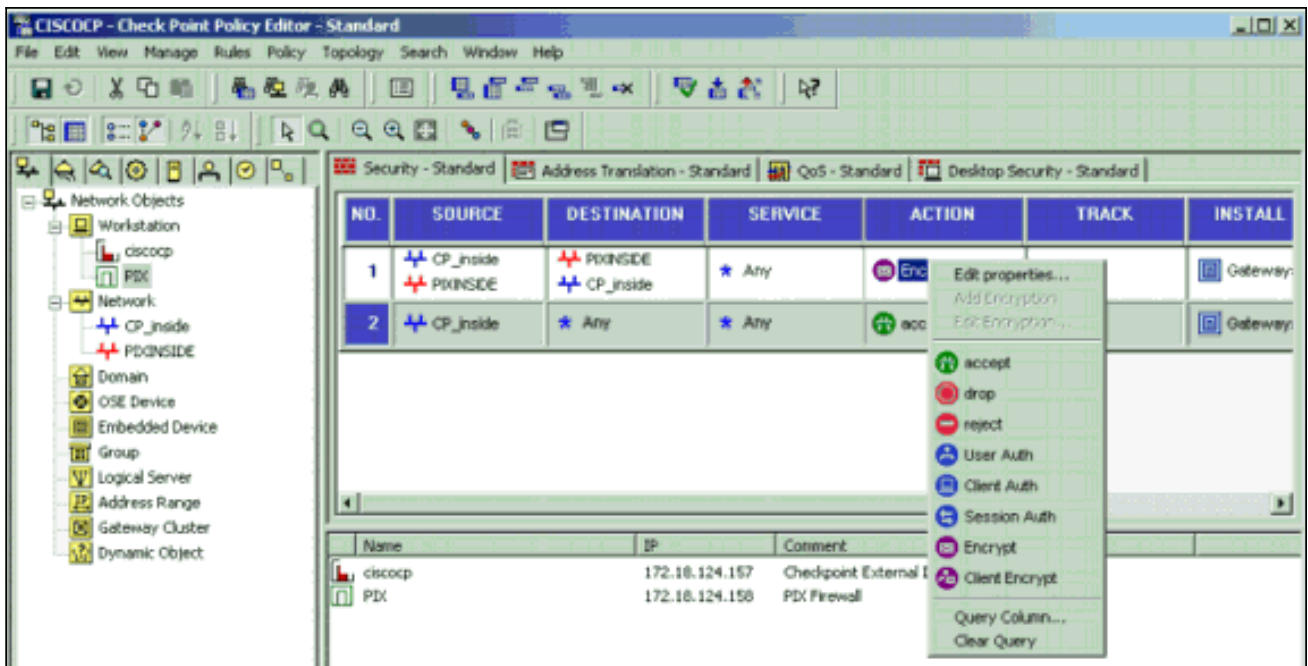

16. Com o IKE selecionado e realçado, clique em

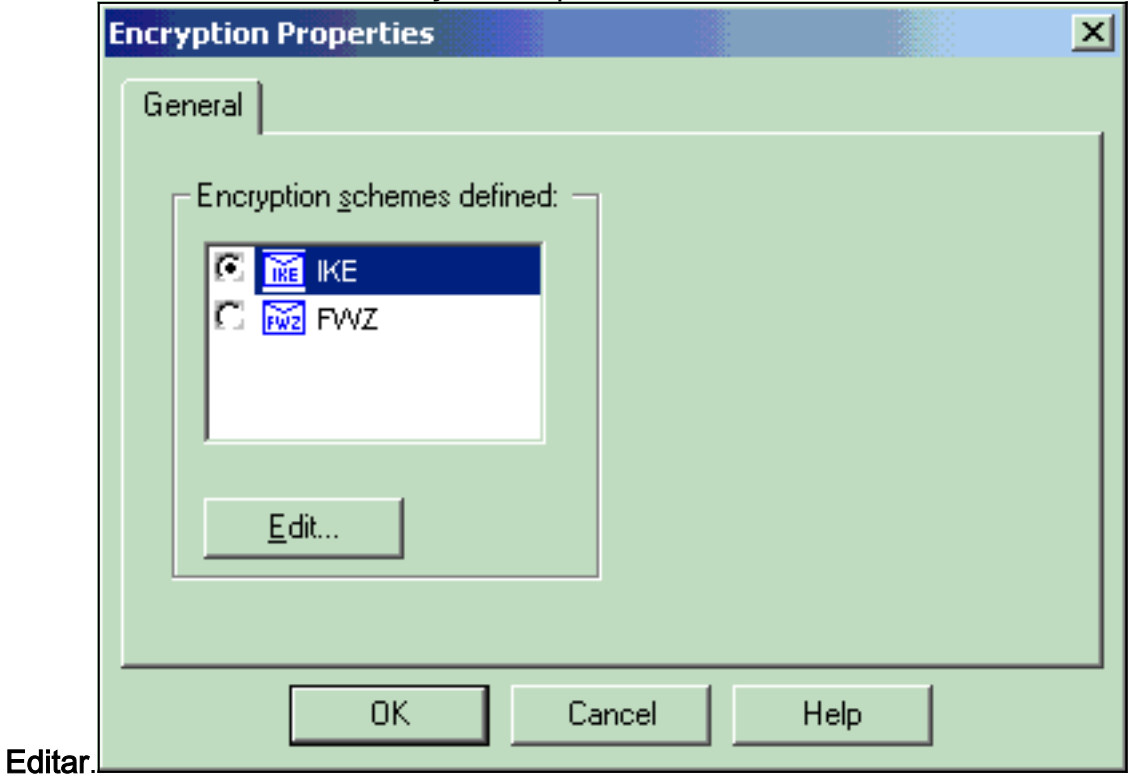

17. Na janela Propriedades de IKE, altere as propriedades para concordar com as transformações IPsec de PIX no comando crypto ipsec transform-set rtptac esp-3des espmd5-hmac.Defina a opção Transform como Encryption + Data Integrity (ESP), defina Encryption Algorithm como 3DES, defina Data Integrity como MD5 e defina o Allowed Peer Gateway para corresponder ao gateway PIX externo (aqui chamado de PIX). Click

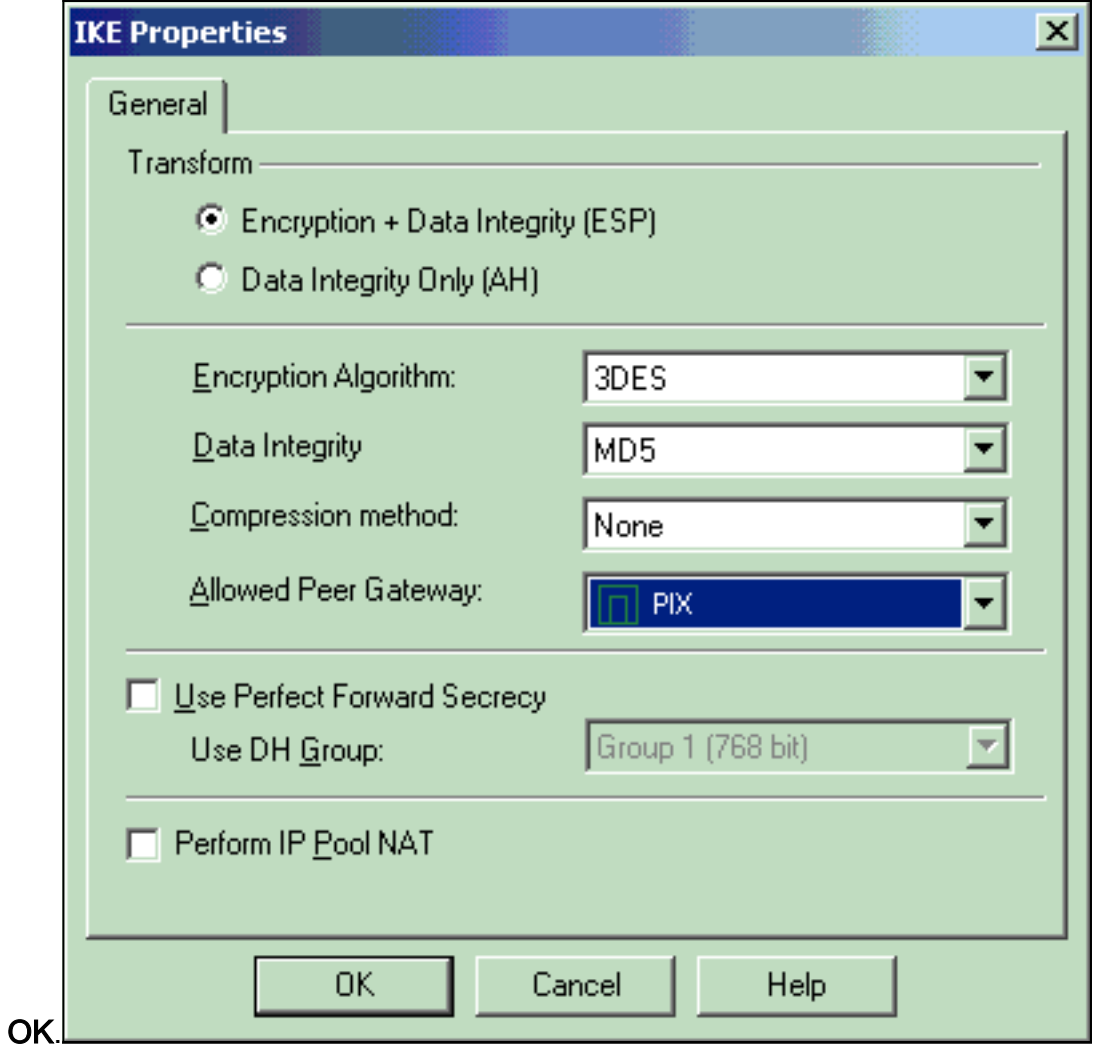

18. Depois de configurar o <sup>CheckpointTM</sup> NG, salve a diretiva e selecione Policy > Install para ativá-

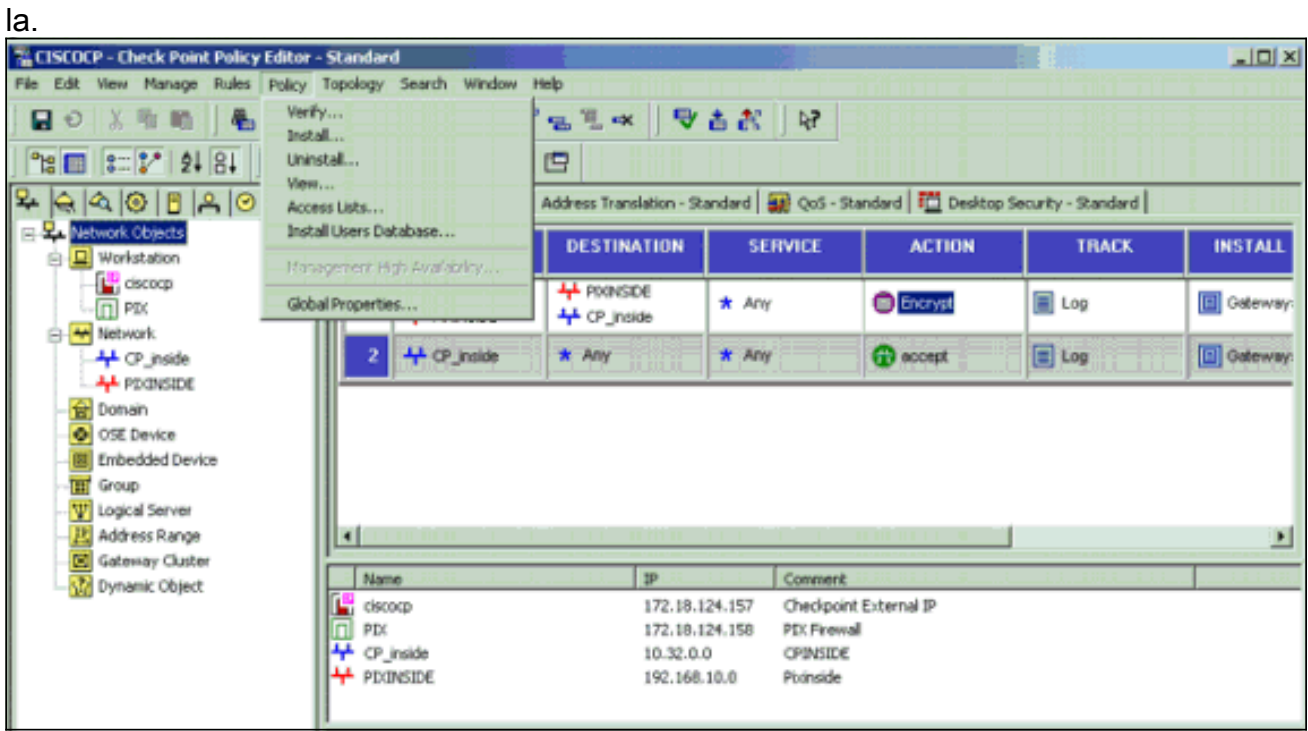

A janela de instalação exibe notas de progresso à medida que a política é compilada.

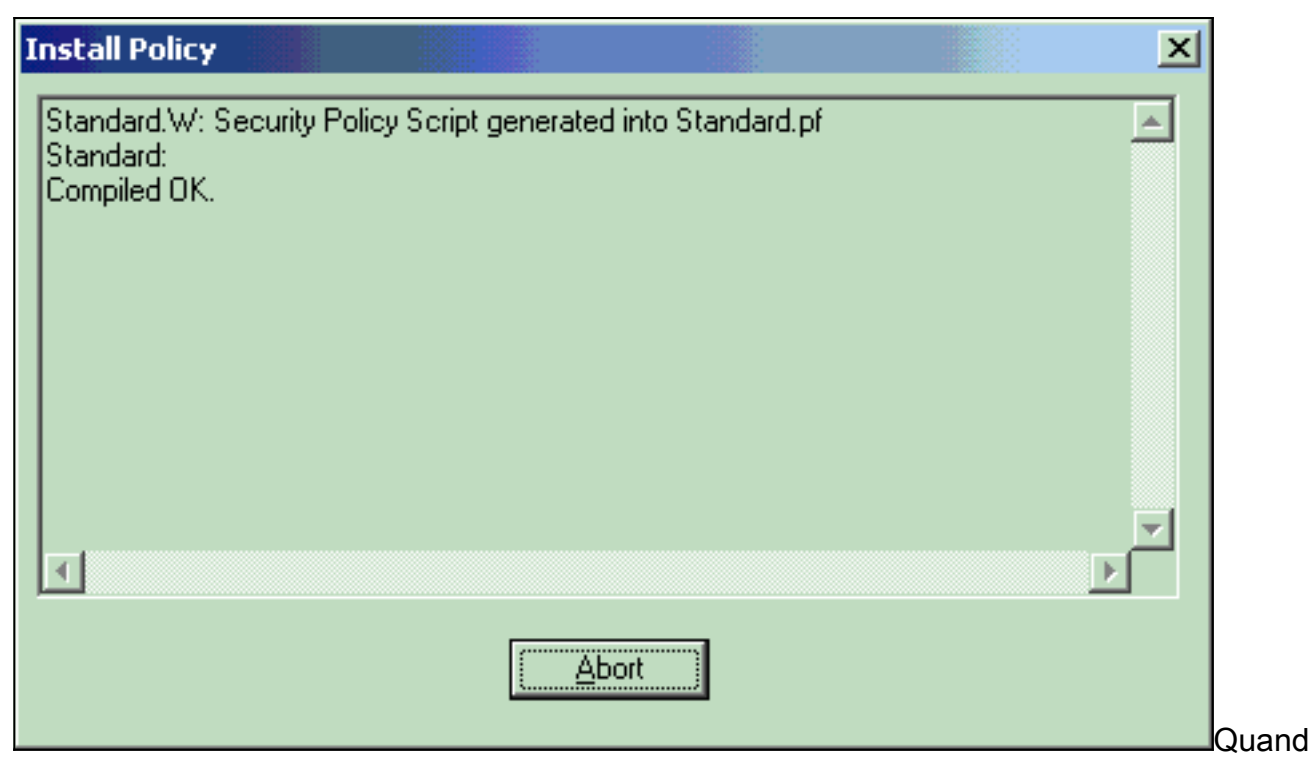

o a janela de instalação indicar que a instalação da política está concluída. Clique em Fechar para concluir o

procedimento. **Install Policy** × Standard.W: Security Policy Script generated into Standard.pf Â Standard: Compiled OK. Installing VPN-1/FireWall-1 policy On: ciscocp ... VPN-1/FireWall-1 policy installed successfully on ciscocp... VPN-1/FireWall-1 policy Installation for all modules was successful  $\overline{4}$ **Close** 

## <span id="page-19-0"></span>**Verificar**

### <span id="page-19-1"></span>Verificar a configuração do PIX

Use esta seção para confirmar se a sua configuração funciona corretamente.

A [Output Interpreter Tool \( somente clientes registrados\) \(OIT\) oferece suporte a determinados](https://www.cisco.com/cgi-bin/Support/OutputInterpreter/home.pl) [comandos show.](https://www.cisco.com/cgi-bin/Support/OutputInterpreter/home.pl) Use a OIT para exibir uma análise da saída do comando show.

Inicie um ping de uma das redes privadas para a outra rede privada para testar a comunicação entre as duas redes privadas. Nesta configuração, um ping foi enviado do lado do PIX (192.168.10.2) para a rede interna CheckpointTM NG (10.32.50.51).

• show crypto isakmp sa — Exibe todas as SAs IKE atuais em um peer.

```
show crypto isakmp sa
 Total : 1
 Embryonic : 0
             dst src src state pending created
    172.18.124.157 172.18.124.158 QM_IDLE 0 1
• show crypto ipsec sa — Exibe as configurações usadas pelas SAs atuais.
 PIX501A#show cry ipsec sa
 interface: outside
     Crypto map tag: rtprules, local addr. 172.18.124.158
    local ident (addr/mask/prot/port): (192.168.10.0/255.255.255.0/0/0)
    remote ident (addr/mask/prot/port): (10.32.0.0/255.255.128.0/0/0)
    current_peer: 172.18.124.157
     PERMIT, flags={origin_is_acl,}
      #pkts encaps: 19, #pkts encrypt: 19, #pkts digest 19
      #pkts decaps: 19, #pkts decrypt: 19, #pkts verify 19
      #pkts compressed: 0, #pkts decompressed: 0
      #pkts not compressed: 0, #pkts compr. failed: 0, #pkts decompress failed: 0
      #send errors 1, #recv errors 0
      local crypto endpt.: 172.18.124.158, remote crypto endpt.: 172.18.124.157
      path mtu 1500, ipsec overhead 56, media mtu 1500
       current outbound spi: 6b15a355
       inbound esp sas:
        spi: 0xced238c7(3469883591)
         transform: esp-3des esp-md5-hmac ,
         in use settings ={Tunnel, }
         slot: 0, conn id: 3, crypto map: rtprules
         sa timing: remaining key lifetime (k/sec): (4607998/27019)
         IV size: 8 bytes
         replay detection support: Y
       inbound ah sas:
       inbound pcp sas:
       outbound esp sas:
        spi: 0x6b15a355(1796580181)
         transform: esp-3des esp-md5-hmac ,
         in use settings ={Tunnel, }
         slot: 0, conn id: 4, crypto map: rtprules
         sa timing: remaining key lifetime (k/sec): (4607998/27019)
         IV size: 8 bytes
         replay detection support: Y
       outbound ah sas:
       outbound pcp sas:
```
#### <span id="page-20-0"></span>Exibir status do túnel no ponto de controle NG

Vá para o Editor de políticas e selecione Janela > Status do sistema para exibir o status do túnel.

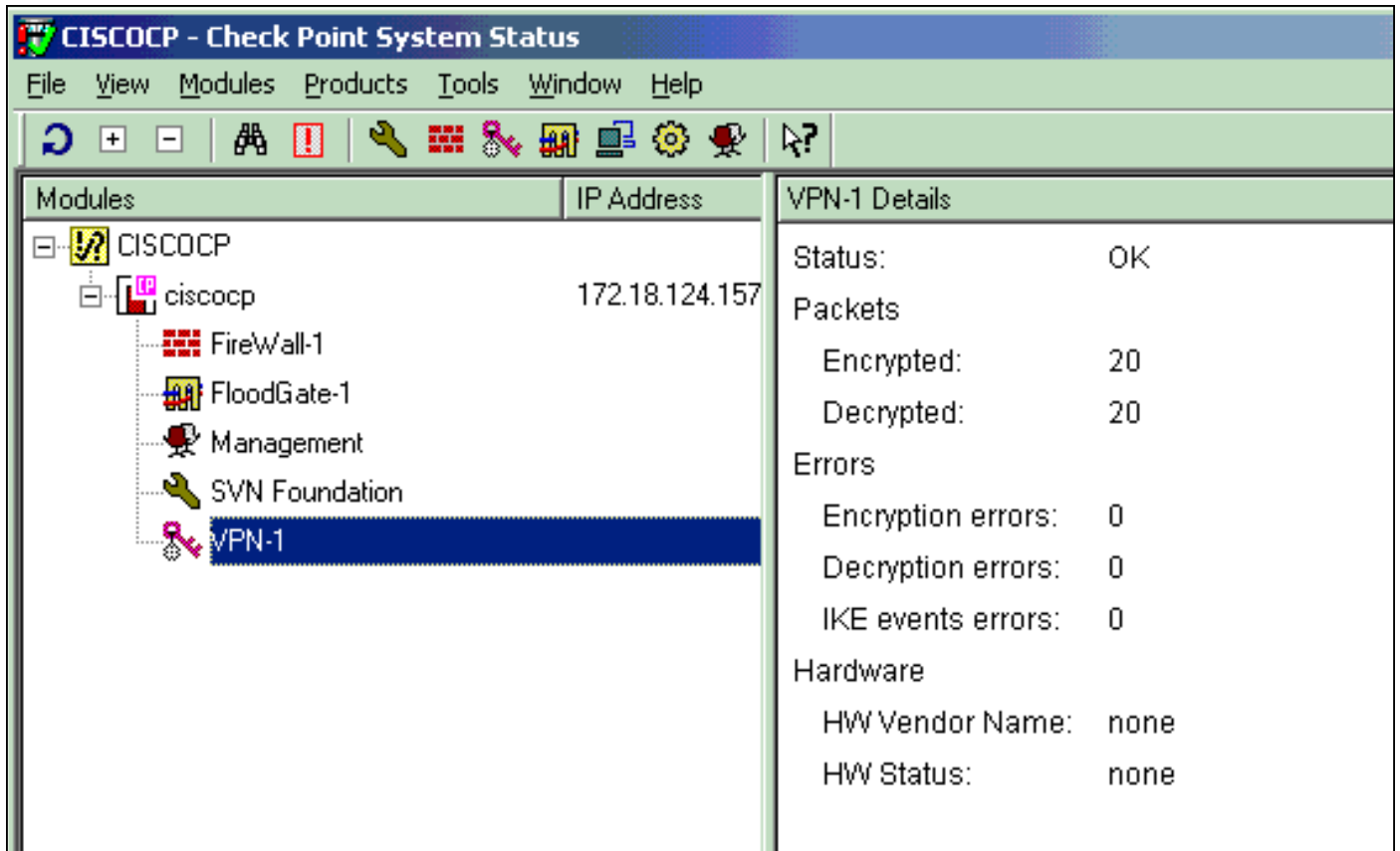

## <span id="page-21-0"></span>**Troubleshoot**

### <span id="page-21-1"></span>Solucionar problemas da configuração do PIX

A [Output Interpreter Tool \( somente clientes registrados\) \(OIT\) oferece suporte a determinados](https://www.cisco.com/cgi-bin/Support/OutputInterpreter/home.pl) [comandos show.](https://www.cisco.com/cgi-bin/Support/OutputInterpreter/home.pl) Use a OIT para exibir uma análise da saída do comando show.

#### Nota:Consulte Informações Importantes sobre Comandos de Depuração antes de usar comandos debug.

Use estes comandos para ativar as depurações no PIX Firewall.

- debug crypto engine Exibe mensagens de depuração sobre mecanismos de criptografia, que executam criptografia e descriptografia.
- debug crypto isakmp Exibe mensagens sobre eventos de IKE.

```
VPN Peer: ISAKMP: Added new peer: ip:172.18.124.157 Total VPN Peers:1
VPN Peer: ISAKMP: Peer ip:172.18.124.157 Ref cnt incremented to:1 Total VPN Peers:1
ISAKMP (0): beginning Main Mode exchange
crypto_isakmp_process_block: src 172.18.124.157, dest 172.18.124.158
OAK_MM exchange
ISAKMP (0): processing SA payload. message ID = 0
ISAKMP (0): Checking ISAKMP transform 1 against priority 1 policy
ISAKMP: encryption 3DES-CBC
ISAKMP: hash MD5
ISAKMP: default group 2
ISAKMP: auth pre-share
ISAKMP: life type in seconds
ISAKMP: life duration (VPI) of 0x0 0x1 0x51 0x80
ISAKMP (0): atts are acceptable. Next payload is 0
```

```
ISAKMP (0): SA is doing pre-shared key authentication using id type ID_IPV4_ADDR
return status is IKMP_NO_ERROR
crypto_isakmp_process_block: src 172.18.124.157, dest 172.18.124.158
OAK_MM exchange
ISAKMP (0): processing KE payload. message ID = 0
ISAKMP (0): processing NONCE payload. message ID = 0
ISAKMP (0): ID payload
next-payload : 8
type : 1
protocol : 17
port : 500
length : 8
ISAKMP (0): Total payload length: 12
return status is IKMP_NO_ERROR
crypto_isakmp_process_block: src 172.18.124.157, dest 172.18.124.158
OAK_MM exchange
ISAKMP (0): processing ID payload. message ID = 0
ISAKMP (0): processing HASH payload. message ID = 0
ISAKMP (0): SA has been authenticated
ISAKMP (0): beginning Quick Mode exchange, M-ID of 322868148:133e93b4 IPSEC(key_engine): got a
queue event...
IPSEC(spi_response): getting spi 0xced238c7(3469883591) for SA
from 172.18.124.157 to 172.18.124.158 for prot 3
return status is IKMP_NO_ERROR
ISAKMP (0): sending INITIAL_CONTACT notify
ISAKMP (0): sending NOTIFY message 24578 protocol 1
ISAKMP (0): sending INITIAL_CONTACT notify
crypto_isakmp_process_block: src 172.18.124.157, dest 172.18.124.158
OAK_QM exchange
oakley process quick mode:
OAK_QM_IDLE
ISAKMP (0): processing SA payload. message ID = 322868148
ISAKMP : Checking IPSec proposal 1
ISAKMP: transform 1, ESP_3DES
ISAKMP: attributes in transform:
ISAKMP: encaps is 1
ISAKMP: SA life type in seconds
ISAKMP: SA life duration (basic) of 28800
ISAKMP: SA life type in kilobytes
ISAKMP: SA life duration (VPI) of 0x0 0x46 0x50 0x0
ISAKMP: authenticator is HMAC-MD5
ISAKMP (0): atts are acceptable. IPSEC(validate_proposal_request): proposal part #1,
(key eng. msg.) dest= 172.18.124.157, src= 172.18.124.158,
dest_proxy= 10.32.0.0/255.255.128.0/0/0 (type=4),
src_proxy= 192.168.10.0/255.255.255.0/0/0 (type=4),
protocol= ESP, transform= esp-3des esp-md5-hmac ,
lifedur= 0s and 0kb,
spi= 0x0(0), conn id= 0, keysize= 0, flags= 0x4ISAKMP (0): processing NONCE payload. message ID = 322868148
ISAKMP (0): processing ID payload. message ID = 322868148
ISAKMP (0): processing ID payload. message ID = 322868148
ISAKMP (0): processing NOTIFY payload 24576 protocol 3
spi 3469883591, message ID = 322868148
ISAKMP (0): processing responder lifetime
ISAKMP (0): processing NOTIFY payload 24576 protocol 3
spi 3469883591, message ID = 322868148
ISAKMP (0): processing responder lifetime
ISAKMP (0): Creating IPSec SAs
inbound SA from 172.18.124.157 to 172.18.124.158 (proxy 10.32.0.0 to 192.168.10.0)
has spi 3469883591 and conn_id 3 and flags 4
lifetime of 28800 seconds
lifetime of 4608000 kilobytes
outbound SA from 172.18.124.158 to 172.18.124.157 (proxy 192.168.10.0 to 10.32.0.0)
has spi 1796580181 and conn_id 4 and flags 4
```
lifetime of 28800 seconds lifetime of 4608000 kilobytesIPSEC(key\_engine): got a queue event... IPSEC(initialize\_sas): , (key eng. msg.) dest= 172.18.124.158, src= 172.18.124.157, dest\_proxy= 192.168.10.0/255.255.255.0/0/0 (type=4), src\_proxy= 10.32.0.0/255.255.128.0/0/0 (type=4), protocol= ESP, transform= esp-3des esp-md5-hmac , lifedur= 28800s and 4608000kb, spi= 0xced238c7(3469883591), conn\_id= 3, keysize= 0, flags= 0x4 IPSEC(initialize\_sas): , (key eng. msg.) src= 172.18.124.158, dest= 172.18.124.157, src proxy= 192.168.10.0/255.255.255.0/0/0 (type=4), dest\_proxy= 10.32.0.0/255.255.128.0/0/0 (type=4), protocol= ESP, transform= esp-3des esp-md5-hmac , lifedur= 28800s and 4608000kb, spi= 0x6b15a355(1796580181), conn\_id= 4, keysize= 0, flags= 0x4 VPN Peer: IPSEC: Peer ip:172.18.124.157 Ref cnt incremented to:2 Total VPN Peers:1 VPN Peer: IPSEC: Peer ip:172.18.124.157 Ref cnt incremented to:3 Total VPN Peers:1 return status is IKMP\_NO\_ERROR

#### <span id="page-23-0"></span>Sumarização de rede

Quando várias redes internas adjacentes são configuradas no domínio de criptografia no ponto de verificação, o dispositivo pode resumi-las automaticamente em relação ao tráfego interessante. Se a lista de controle de acesso de criptografia (ACL) no PIX não estiver configurada para corresponder, o túnel provavelmente falhará. Por exemplo, se as redes internas de 10.0.0.0 /24 e 10.0.1.0 /24 estiverem configuradas para serem incluídas no túnel, elas podem ser resumidas em 10.0.0.0 /23.

#### <span id="page-23-1"></span>Exibir logs NG do ponto de verificação

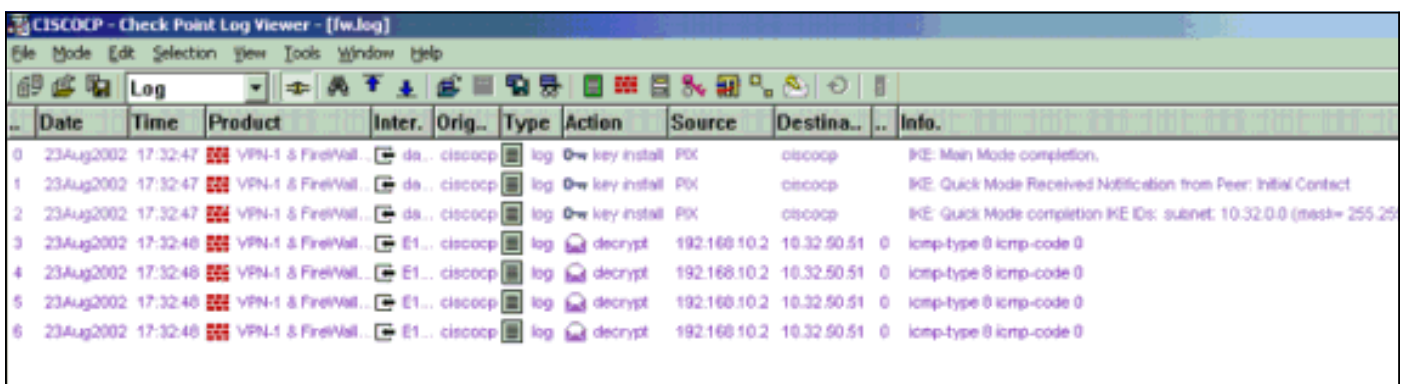

Selecione Window > Log Viewer para exibir os logs.

### <span id="page-23-2"></span>Informações Relacionadas

- [Cisco PIX Firewall Software](//www.cisco.com/en/US/products/sw/secursw/ps2120/tsd_products_support_series_home.html?referring_site=bodynav)
- [Referências do comando Cisco Secure PIX Firewall](//www.cisco.com/en/US/products/hw/vpndevc/ps2030/products_tech_note09186a0080094885.shtml?referring_site=bodynav)
- [Avisos de campo de produto de segurança \(incluindo PIX\)](//www.cisco.com/public/support/tac/fn_index.html?referring_site=bodynav)
- [Solicitações de Comentários \(RFCs\)](http://www.ietf.org/rfc.html?referring_site=bodynav)
- [Suporte Técnico e Documentação Cisco Systems](//www.cisco.com/cisco/web/support/index.html?referring_site=bodynav)